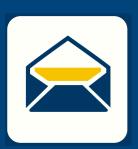

## HOW-TO SETUP ENAL

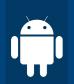

## FOR Android USING Outlook

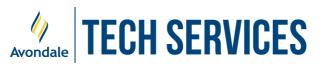

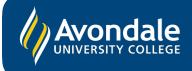

## SETUP AVONDALE EMAIL

in Outlook on Android devices running Android 8+

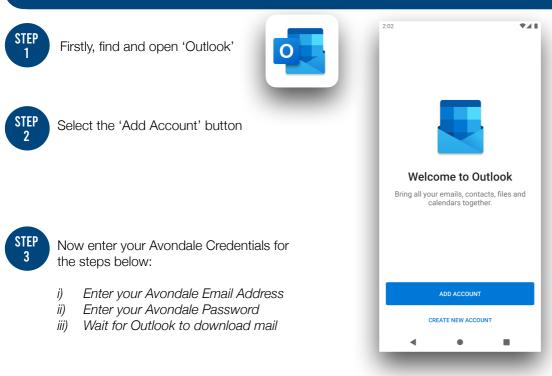

## i) Enter your Avondale email address then select 'Continue'

ii) Now enter your Avondale password and select 'Sign In' iii) Outlook may take up to a minute to download your emails onto your device

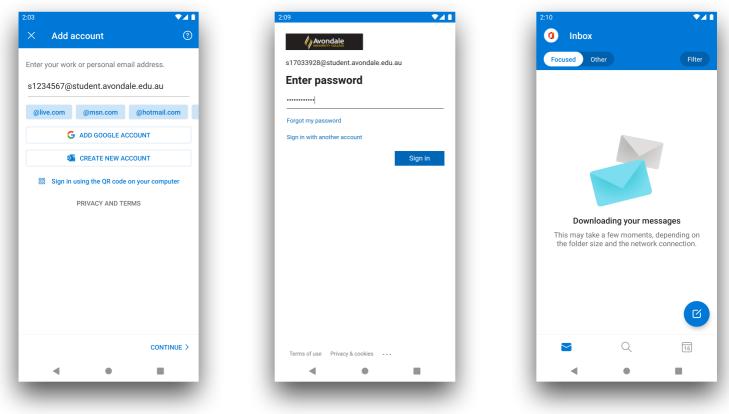

You should now be successfully signed into Outlook on your Android device!

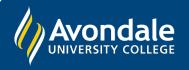

If you followed these instructions and still cannot set up your student email, please use the online web portal: <u>webmail.avondale.edu.au</u>

Alternatively, phone the Tech Services Helpline on 0249 802 111 or visit the Service Counter on the Lake Macquarie Campus.